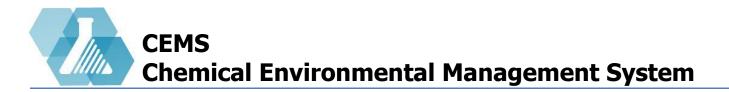

#### **Training Management**

**Managing Training with Training Matrix** 

Managing Training Record

**Managing Training Courses** 

**Using Visual Editor for Training Videos** 

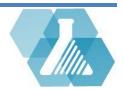

# **Managing Training with Training Matrix**

Training managers can create and manage training courses and course data.

#### **Training Dashboard Layout**

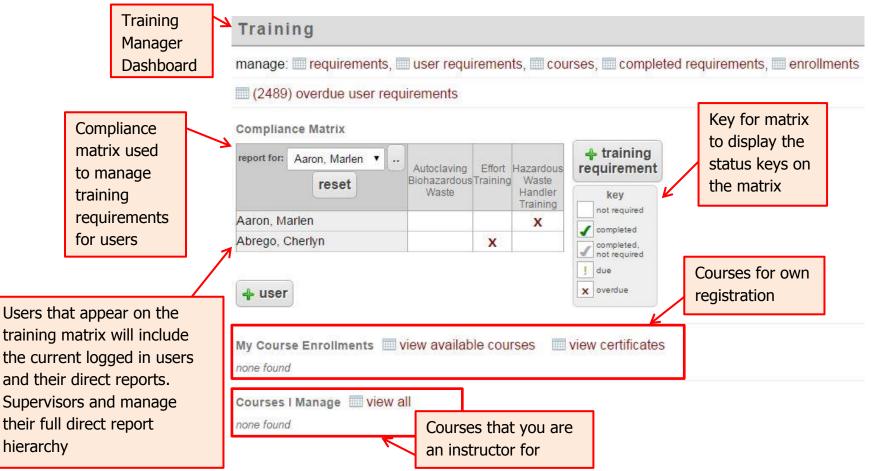

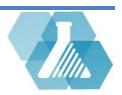

## **Managing Training with Training Matrix**

How to Add a User to the Training Matrix

**Step 1:** Click on the <sup>wser</sup> button below the Training Matrix.

**Step 2:** Type in the user's name then click the **det** button.

**Step 3:** If the user does not exist in the CEMS system you can create a user by typing a first name, last name and either an email or username. If the user does exist you can browse the user by clicking on the find button under the CEMS user column. If your organization's directory is available you can automatically import users into the system

Find Users

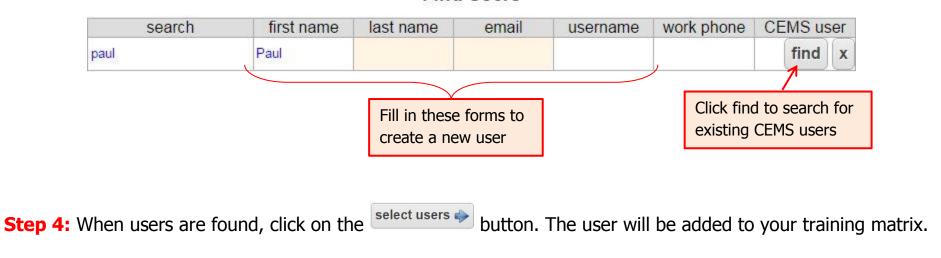

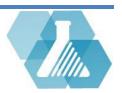

### **Managing Training with Training Matrix**

How to Add a Training Requirement to the Training Matrix

**Step 1:** Click the button to view all possible training requirements.

**Step2:** Search or browse through the training requirements to find the one you are looking for.

**Step 3:** click on the 📌 button to add the requirement to the Training Matrix.

#### How to Set a Training Requirement Status

**Step 1:** At the Training Matrix, find the user that you want to manage a training requirement status for as well as the column the Training Requirement lies in.

**Step 2:** Click on the corresponding box that matches the user and requirement.

**Step 3:** Click on either the on or off button on the *set training requirement* box depending on your preference.

|                 |                 | lick the box(es) to indicate<br>hich training requirements to<br>urn on or off |                    |                             |                         |                                     | on off     |  |
|-----------------|-----------------|--------------------------------------------------------------------------------|--------------------|-----------------------------|-------------------------|-------------------------------------|------------|--|
| r, tony         |                 |                                                                                | 1                  | ! [                         | set training requiremen |                                     | omont:     |  |
| Barker, Bill    |                 |                                                                                |                    | 1                           | X                       |                                     | Х          |  |
| Abrego, Cherlyn |                 |                                                                                | Х                  |                             |                         |                                     |            |  |
| Aaron, Ma       | Irlen           |                                                                                | _                  |                             |                         |                                     |            |  |
|                 | reset           | Autoclaving<br>Biohazardous<br>Waste                                           | Effort<br>Training | Hazard<br>Communication/GHS | and                     | Personal<br>Protective<br>Equipment | Industrial |  |
| report for:     | Aaron, Marlen • |                                                                                |                    |                             |                         | -                                   | -          |  |

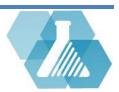

# **Managing Training Record**

• A Training Record allows you to add questions, expirations dates, training description, and allows you to view who the training record is associated with

#### How to Create a New Training Record

**Step 1:** click on the requirement button.

|                                             |                                | Training Requirement Record                        |                                                                                                    |  |  |
|---------------------------------------------|--------------------------------|----------------------------------------------------|----------------------------------------------------------------------------------------------------|--|--|
| Step 2: click on the 🕒 button in t          | he upper right hand            | Name                                               | Asbestos Awareness                                                                                                    |  |  |
| corner of the page.                         | Mandatory fields<br>for record | Description                                        | This two-hour course is designed for those<br>employees who's daily work routine requires<br>potential contact with asbestos containing<br>materials. The training covers; background on<br>asbestos and where it is located at UNH, health<br>visual editor |  |  |
| <b>Step 3:</b> Fill in the mandatory fields |                                | Expiration Months (0 indicates no expiration date) |                                                                                                    |  |  |
| Step 5. This in the manuatory news          | •                              | Test Questions                                     |                                                                                                    |  |  |
|                                             |                                | show disabled                                      |                                                                                                    |  |  |
|                                             |                                | new question                                       |                                                                                                    |  |  |
| Step 4: Click on the new question but       | tton to add                    | cancel                                             | save                                                                                                    |  |  |
| new questions.                              |                                |                                                    |                                                                                                    |  |  |

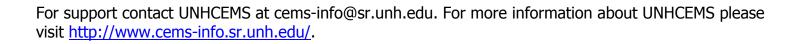

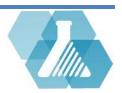

# **Managing Training Record**

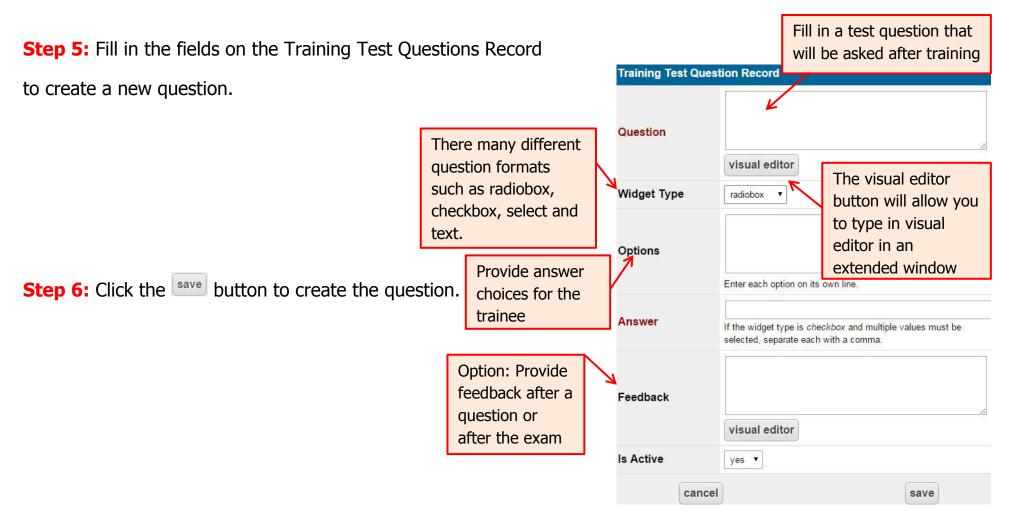

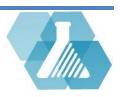

### **Managing Training Courses**

How to Link Training Courses to Your Requirement

**Step 1:** click on the requirement button.

**Step 2:** Click on the *button near the certificate requirement you want to edit.* 

Associations

Fullfilled in Courses1Prerequisite in Courses0User Training Requirements1Fullfilled User Training Requirements1

Step 3: At the bottom of the Training Course Record will be

an Associations box, from this box you can link courses to your requirement.

**Step 4:** Click on the *Fulfilled in Courses* link to be brought to your course record list.

**Step 5:** Click on the a or **button** to link an existing course or create a new course

For support contact UNHCEMS at cems-info@sr.unh.edu. For more information about UNHCEMS please visit <u>http://www.cems-info.sr.unh.edu/</u>.

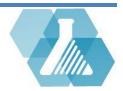

## **Managing Training Courses**

Step 6: From this page you can personalizeyour own training course. If you are linking acourse to a certificate requirement click the addbutton next to the *Fulfills requirements* and addthe certificate requirement.If no, the course will<br/>only be available to<br/>users that need the<br/>course to fulfill a<br/>requirement

Link the requirement this that this course fulfills. The course, as well as prerequisites, will show up on the user's dashboard if it fulfills one of their requirements.

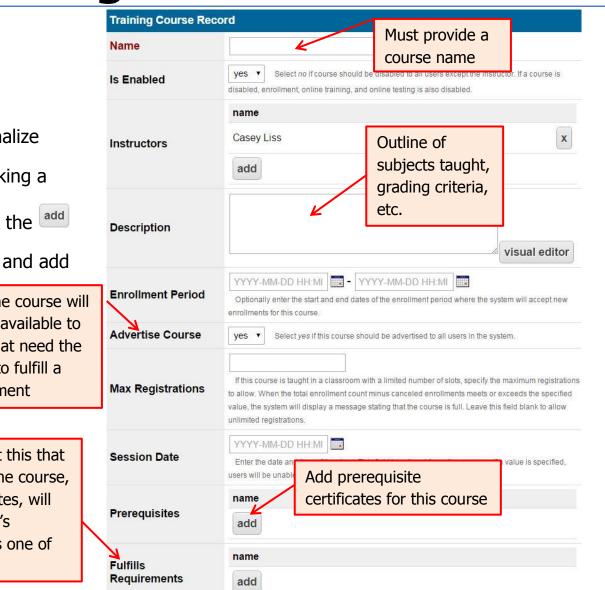

For support contact UNHCEMS at cems-info@sr.unh.edu. For more information about UNHCEMS please visit <u>http://www.cems-info.sr.unh.edu/</u>.

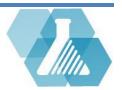

## **Managing Training Courses**

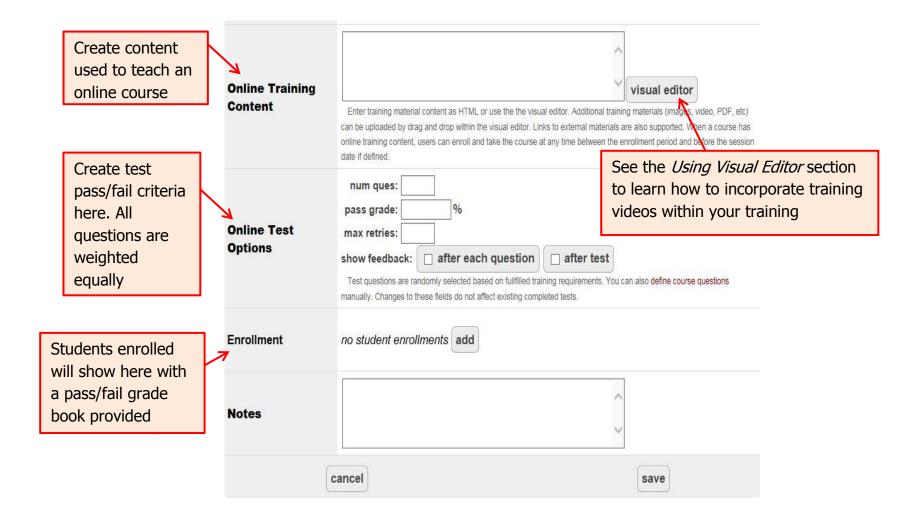

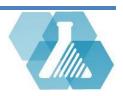

# **Using Visual Editor for Training Videos**

 Links can be embedded into visual editor to allow users to watch training videos, view images, read PDF's and more

#### How to Embed a Video in the Training

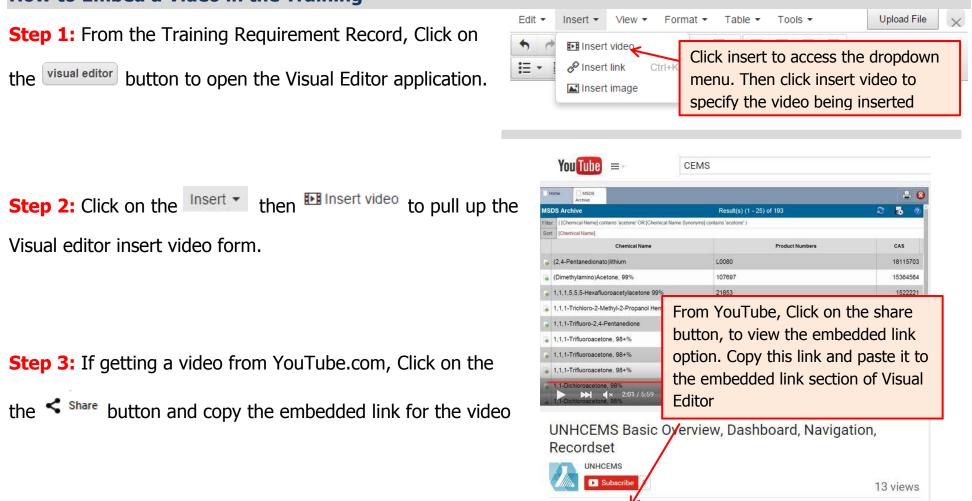

< Share 🔹 ••• More

Add to

For support contact UNHCEMS at cems-info@sr.unh.edu. For more information about UNHCEMS please visit <u>http://www.cems-info.sr.unh.edu/</u>.

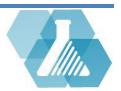

16 91

# **Using Visual Editor for Training Videos**

**Step 4:** Paste the embedded video link to the visual editor insert video form from step 2.

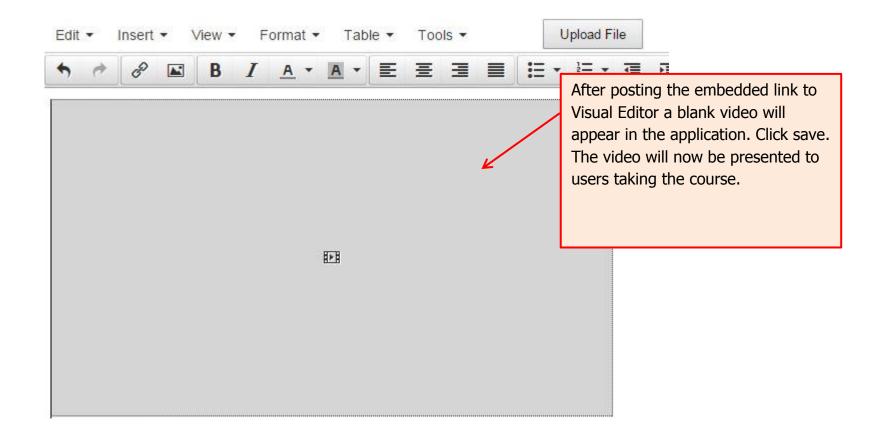

Step 5: Click save when finished embedding the video

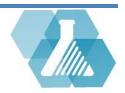